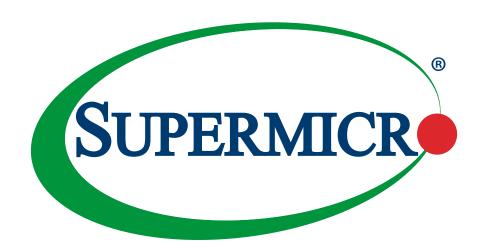

# AOC-MH25G-b2S2G AOC-MH25G-b2S2GM

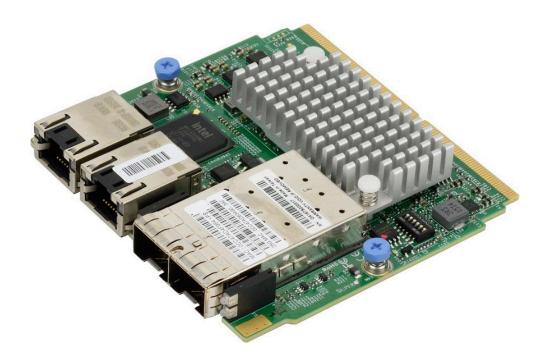

**USER'S MANUAL** 

Revision 1.0a

The information in this user's manual has been carefully reviewed and is believed to be accurate. The manufacturer assumes no responsibility for any inaccuracies that may be contained in this document, and makes no commitment to update or to keep current the information in this manual, or to notify any person or organization of the updates. Please Note: For the most up-to-date version of this manual, please see our website at www.supermicro.com.

Super Micro Computer, Inc. ("Supermicro") reserves the right to make changes to the product described in this manual at any time and without notice. This product, including software and documentation, is the property of Supermicro and/ or its licensors, and is supplied only under a license. Any use or reproduction of this product is not allowed, except as expressly permitted by the terms of said license.

IN NO EVENT WILL Super Micro Computer, Inc. BE LIABLE FOR DIRECT, INDIRECT, SPECIAL, INCIDENTAL, SPECULATIVE OR CONSEQUENTIAL DAMAGES ARISING FROM THE USE OR INABILITY TO USE THIS PRODUCT OR DOCUMENTATION, EVEN IF ADVISED OF THE POSSIBILITY OF SUCH DAMAGES. IN PARTICULAR, SUPER MICRO COMPUTER, INC. SHALL NOT HAVE LIABILITY FOR ANY HARDWARE, SOFTWARE, OR DATA STORED OR USED WITH THE PRODUCT, INCLUDING THE COSTS OF REPAIRING, REPLACING, INTEGRATING, INSTALLING OR RECOVERING SUCH HARDWARE, SOFTWARE, OR DATA.

Any disputes arising between manufacturer and customer shall be governed by the laws of Santa Clara County in the State of California, USA. The State of California, County of Santa Clara shall be the exclusive venue for the resolution of any such disputes. Supermicro's total liability for all claims will not exceed the price paid for the hardware product.

FCC Statement: This equipment has been tested and found to comply with the limits for a Class A digital device pursuant to Part 15 of the FCC Rules. These limits are designed to provide reasonable protection against harmful interference when the equipment is operated in industrial environment. This equipment generates, uses, and can radiate radio frequency energy and, if not installed and used in accordance with the manufacturer's instruction manual, may cause harmful interference with radio communications. Operation of this equipment in a residential area is likely to cause harmful interference, in which case you will be required to correct the interference at your own expense.

<u>California Best Management Practices Regulations for Perchlorate Materials</u>: This Perchlorate warning applies only to products containing CR (Manganese Dioxide) Lithium coin cells. "Perchlorate Material-special handling may apply. See <a href="https://www.dtsc.ca.gov/hazardouswaste/perchlorate">www.dtsc.ca.gov/hazardouswaste/perchlorate</a>".

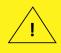

WARNING: This product can expose you to chemicals including lead, known to the State of California to cause cancer and birth defects or other reproductive harm. For more information, go to <a href="https://www.P65Warnings.ca.gov">www.P65Warnings.ca.gov</a>.

The products sold by Supermicro are not intended for and will not be used in life support systems, medical equipment, nuclear facilities or systems, aircraft, aircraft devices, aircraft/emergency communication devices or other critical systems whose failure to perform be reasonably expected to result in significant injury or loss of life or catastrophic property damage. Accordingly, Supermicro disclaims any and all liability, and should buyer use or sell such products for use in such ultra-hazardous applications, it does so entirely at its own risk. Furthermore, buyer agrees to fully indemnify, defend and hold Supermicro harmless for and against any and all claims, demands, actions, litigation, and proceedings of any kind arising out of or related to such ultra-hazardous use or sale.

Manual Revision 1.0a

Release Date: April 29, 2024

Unless you request and receive written permission from Super Micro Computer, Inc., you may not copy any part of this document. Information in this document is subject to change without notice. Other products and companies referred to herein are trademarks or registered trademarks ofW their respective companies or mark holders.

Copyright © 2024 by Super Micro Computer, Inc. All rights reserved.

**Printed in the United States of America** 

## **Preface**

#### **About This Manual**

This user's guide is written for system integrators, PC technicians, and knowledgeable PC users. It provides information for the installation and use of the AOC-MH25G-b2S2G and AOC-MH25G-b2S2GM add-on cards.

#### **About This Add-On Card**

The Supermicro® AOC-MH25G-b2S2G and AOC-MH25G-b2S2GM, which is supported by Broadcom's BMC57414, offers one of the most advanced networking controllers in the market. Featuring dual-port 25GbE SFP connectivity in the SIOM (Super I/O Module) form factor with networking capabilities including XLAN, NVGRE, and NIC partitioning, this add-on card offers unparalleled performance, functionality, and density. It supports an additional two GbE LAN ports, which are based on Intel® i350, and provides NC-SI side-band connections for IPMI remote management. The AOC-MH25G-b2S2G and AOC-MH25G-b2S2GM is the most versatile 25GbE controller in the market. It is an excellent choice to enhance network connectivity in data centers and enterprise environments.

## An Important Note to the User

All graphic images and layout drawings shown in this user's guide are based upon the latest PCB revision available at the time of publishing this user's guide. The add-on card you have received may or may not look exactly the same as the graphics shown in this user's guide.

# **Returning Merchandise for Service**

A receipt or copy of your invoice marked with the date of purchase is required before any warranty service will be rendered. You can obtain service by calling your vendor for a Returned Merchandise Authorization (RMA) number. When returning to the manufacturer, the RMA number should be prominently displayed on the outside of the shipping carton and mailed prepaid or hand-carried. Shipping and handling charges will be applied for all orders that must be mailed when service is complete. For faster service, RMA authorizations may be requested online (http://www.supermicro.com/support/rma/).

This warranty only covers normal consumer use and does not cover damages incurred in shipping or from failure due to the alteration, misuse, abuse, or improper maintenance of products.

During the warranty period, contact your distributor first for any product problems.

### **Conventions Used in the Manual**

Special attention should be given to the following symbols for proper installation and to prevent damage done to the components or injury.

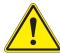

**Warning!** Indicates important information given to prevent equipment/property damage or personal injury.

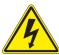

Warning! Indicates high voltage may be encountered while performing a procedure.

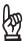

**Important:** Important information given to ensure proper system installation or to relay safety precautions.

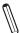

**Note:** Additional information given to differentiate various models or to provide information for proper system setup.

## **Important Links**

For your system to work properly, please follow the links below to download all necessary drivers/utilities and the user's manual for your server.

- Supermicro product manuals: http://www.supermicro.com/support/manuals/
- Product drivers and utilities: ftp://ftp.supermicro.com
- Product safety info: http://www.supermicro.com/about/policies/safety\_information.cfm
- If you have any questions, please contact our support team at: support@supermicro.com

This manual may be periodically updated without notice. Please check the Supermicro website for possible updates to the manual revision level.

# **Naming Convention**

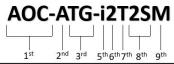

| Character | Representation                                          | Options                                                                                                    |
|-----------|---------------------------------------------------------|----------------------------------------------------------------------------------------------------|
| 1st       | Product Family                                          | AOC: Add On Card                                                                                                    |
| 2nd       | Form Factor                                             | S: Standard, P: Proprietary, C: MicroLP, M: Super IO Module (SIOM), MH: SIOM Hybrid A: Advanced IO Module (AIOM), AH: AIOM Hybrid                                                                   |
| 3rd       | Product Type/Speed                                      | G: GbE (1Gb/s), TG: 10GbE (10Gb/s), 25G: 25GbE (25Gb/s), 40G: 40GbE (40Gb/s), 50G: 50GbE (50Gb/s), 100G: 100GbE (100Gb/s), IBE: EDR IB (100Gb/s), HFI: Host Fabric Interface                        |
| 4th       | Chipset Model (Optional)                                | N: Niantec (82599), P: Powerville (i350), S: Sageville (X550),<br>F: Fortville (XL710/X710), L: Lewisburg (PCH)                                                                                     |
| 5th       | Chipset Manufacturer                                    | i: Intel, m: Mellanox, b: Broadcom                                                                                                    |
| 6th       | Number of Ports                                         | 1: 1 port, 2: 2 ports, 4: 4 ports, 8: 8 ports                                                                                                    |
| 7th       | Connector Type (Optional)                               | S: SFP/SFP+/SFP28, T: 10GBase-T, Q: QSFP+, C: QSFP28                                                                                                    |
| 8th       | 2 <sup>nd</sup> Controller/Connector<br>Type (Optional) | G: 1x GbE RJ45, 2G: GbE 2x RJ45, S: 1x 10G SFP+, T: 10GBase-T, 2T: 2x 10GBase-T, 2S: 2x SFP+                                                                                                    |
| 9th       | Bracket                                                 | For SIOM – Non-M: swappable bracket for Storage systems, M: Internal bracket for Twin systems.  For AIOM – Non-M: 1U height bracket for Edge systems, M: 0.5U height bracket for all other systems. |

## **Contacting Supermicro**

#### Headquarters

Address: Super Micro Computer, Inc.

980 Rock Ave.

San Jose, CA 95131 U.S.A.

Tel: +1 (408) 503-8000 Fax: +1 (408) 503-8008

Email: marketing@supermicro.com (General Information)

Sales-USA@supermicro.com (Sales Inquiries)

Government\_Sales-USA@supermicro.com (Gov. Sales

Inquiries)

support@supermicro.com (Technical Support)

RMA@supermicro.com (RMA Support)

Webmaster@supermicro.com (Webmaster)

Website: www.supermicro.com

**Europe** 

Address: Super Micro Computer B.V.

Het Sterrenbeeld 28, 5215 ML

's-Hertogenbosch, The Netherlands

Tel: +31 (0) 73-6400390 Fax: +31 (0) 73-6416525

Email: Sales Europe@supermicro.com (Sales Inquiries)

Support\_Europe@supermicro (Technical Support)

RMA\_Europe@supermicro (RMA Support)

Website: www.supermicro.nl

Asia-Pacific

Address: Super Micro Computer, Inc.

3F, No. 150, Jian 1st Rd.

Zhonghe Dist., New Taipei City 235

Taiwan (R.O.C)

Tel: +886-(2) 8226-3990 Fax: +886-(2) 8226-3992

#### Asia-Pacific

Email: Sales-Asia@supermicro.com.tw (Sales Inquiries)

Support@supermicro.com.tw (Technical Support)

RMA@supermicro.com.tw (RMA Support)

Website: www.supermicro.com.tw

# **Table of Contents**

# **Chapter 1 Introduction**

| 1.1 | Overview                                             | 9  |
|-----|------------------------------------------------------|----|
| 1.2 | Key Features                                         | 9  |
| 1.3 | Specifications                                       | 10 |
| 1.4 | Available SKUs                                       | 14 |
| 1.5 | Similar Products                                     | 15 |
| Ch  | apter 2 Hardware Components                          |    |
| 2.1 | Add-On Card Image and Layout                         | 16 |
| 2.2 | Major Components                                     | 18 |
| 2.3 | SFP28 Ethernet Connections                           | 19 |
| 2.4 | RJ45 LAN Ports and LAN LED Indicators                | 20 |
| 2.5 | DIP Switch                                           | 22 |
| Ch  | apter 3 Installation                                 |    |
| 3.1 | Static-Sensitive Devices                             | 23 |
| 3.2 | Before Installation                                  | 24 |
| 3.3 | Installing the Add-on Card                           | 25 |
| 3.4 | Installing the Add-on Card without Swappable Bracket | 26 |
| 3.5 | Installing the Add-on Card with Swappable Bracket    | 27 |
| 3.6 | Installing Drivers on Windows (for Intel® i350-AM2)  | 28 |
| 3.7 | Installing Drivers (for Intel® i350-AM2)             | 29 |
| 3.8 | Installing Drivers on FreeBSD (for Intel® i350-AM2)  | 30 |
| 3.9 | Installing Drivers (for Broadcom®BCM57414)           | 33 |
|     |                                                      |    |

# **Chapter 1**

# Introduction

#### 1.1 Overview

Congratulations on purchasing your add-on card from an acknowledged leader in the industry. Supermicro products are designed with the utmost attention to detail to provide you with the highest standards of quality and performance. For product support and updates, please refer to our website at <a href="http://www.supermicro.com/products/nfo/networking.cfm#adapter">http://www.supermicro.com/products/nfo/networking.cfm#adapter</a>.

# 1.2 Key Features

The key features of this add-on card include the following.

- Super I/O Module (SIOM) Form Factor
- Broadcom® BCM57414 25GbE controller, dual SFP28 connectors
- Intel® i350-AM2 GbE controller, dual RJ45 connectors
- Network Virtualization: VXLAN and NVGRE (25GbE controller only)
- NIC Partitioning (NPAR) (25GbE controller only)
- Broadcom TruFlow (25GbE controller only)
- PCI-SIG SR-IOV
- IEEE1588 Time Sync
- · Jumbo Frames support
- NC-SI for IPMI Remote Management (GbE controller only)
- Asset Management Features
- RoHS compliant 6/6

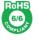

## 1.3 Specifications

#### General

- Super I/O Module (SIOM) Form Factor
- Broadcom® BCM57414 25GbE controller dual SFP28 connectors with speed up to 25Gbps per port
- Intel® i350-AM2 1GbE GbE controller dual RJ45 connectors with speed up to 1Gbps per port

### **Cables Support**

- 25GbE SFP28: Direct attach copper cables and Fiber-optic cables (with required optional transceivers)
- GbE RJ45: RJ45 Category-5/5e up to 100m

## **Power Consumption**

Maximum 9W

## **Operating Condition**

- Operating temperature: 0°C to 55°C (32°F to 131°F)
- Storage temperature: -40°C to 70°C (-40°F to 158°F)
- Storage humidity: 90% non-condensing relative humidity at 35°C

## **Physical Dimensions**

• Card PCB dimensions: 92mm (3.62in) x 87.1mm (3.43in) (WxD)

## **Supported Platforms**

- Supermicro® motherboards with Super I/O Module slot
- Supermicro® server systems with Super I/O Module slot (see SIOM Compatibility Matrix online at http://www.supermicro.com/support/resources/AOC/AOC\_Compatibility\_SIOM.cfm)

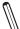

**Note:** Please note that this product is sold only as part of an integrated solution with Supermicro server systems.

# 25GbE SFP28 Specifications

## **Networking Features**

- Jumbo frames
- 802.3x flow control
- Link Aggregation (802.3ad)
- Virtual LANs- 802.1q VLAN tagging
- Configurable flow acceleration
- IEEE 1588 and Time Sync
- vSAN/RDMA

#### **Stateless Offload Features**

- TCP, UDP, IPv4, IPv6 checksum offload
- Large send offload
- · Receive segment coalescing
- TCP segmentation offload
- · Large receive offload
- Receive Side Scaling (RSS)
- Transmit Side Scaling (TSS)

## **NIC Partitioning (NPAR)**

- 16 Physical functions
- QoS per partition
- Partitioning control via sideband communication
- Up to 64 MAC/VLAN filters per partition

- Per partition statistics support
- Stateless offloads configuration per partition
- VEB/VEPA support

#### **Virtualization Features**

- NetQueue, VMQueue, and Multiqueue
- Support for 128 Virtual functions
- · VXLAN, NVGRE, and Geneve
- Edge Virtual Bridging (EVB)

## **Flow Processing**

- Exact/Wildcard match flow lookup
- · VLAN insertion/deletion
- NAT/NAPT
- Mirroring

## **Data Center Bridging**

- Priority-based flow control (PFC; IEEE 802.1Qbb)
- Enhanced transmission selection (ETS; IEEE 802.1Qau)
- Quantized congestion notification (QCN; IEEE 802.1Qau)
- Data center bridging capability eXchange (DCBX; IEEE 802.1Qaz)
- 8 traffic classes per port; fully DCB compliant per 802.1Qbb

### **Power Savings**

- · ACPI compliant power management
- PCI Express Active State Power Management (ASPM)
- Ultra low-power mode
- Pass-through Energy Efficient Ethernet (IEEE802.3az-2010)

## **GbE Specifications**

#### **Ethernet Features**

- IEEE 802.3 auto-negotiation for speed, duplex, and flow control
- IEEE 802.3x and 802.3z compliant flow control support
- Automatic cross-over detection function (MDI/MDI-X)
- 1Gb/s Ethernet IEEE 802.3, 802.3u, 802.3ab PHY specifications compliant
- IEEE 1588 protocol and 802.1AS implementation

## **Power Management and Efficiency**

- Energy Efficient Ethernet (EEE)
- DMA Coalescing reduces platform power consumption
- Active State Power Management (ASPM) support
- LAN disable function
- MAC Power Management controls
- Low Power Link Up Link Speed Control

#### **Virtualization Features**

- PC-SIG SR-IOV support
- VM to VM packet forwarding (Packet Loopback)

- · Flexible port partitioning
- IEEE 802.1q VLAN support
- IEEE 802.1q advanced packet filtering
- Jumbo frames support

#### **Performance Features**

- TCP/UDP, IPv4 and IPv6 checksum offloads to improve CPU usage
- Low Latency Interrupts
- Tx TCP segmentation offload (IPv4, IPv6) increases throughput and lowers processor usage
- Receive Side Scaling (RSS) for Windows environment, scalable I/O for intelligent interrupt generation

## **Management Features**

- Preboot eXecution Environment (PXE) support
- iSCSI remote boot support
- NC-SI for remote management

## 1.4 Available SKUs

| SKUs                 | Bracket Included     | Description                                         |
|----------------------|----------------------|-----------------------------------------------------|
| AOC-MH25G-           | AOC-MH25G-b2S2G      | 2-port 25 Gigabit & 2-port Gigabit Ethernet Adapter |
| b2S2G                | BKT-0112L            | Swappable bracket for 2U+ chassis                   |
| AOC-MH25G-<br>b2S2GM | AOC-MH25G-<br>b2S2GM | 2-port 25 Gigabit & 2-port Gigabit Ethernet Adapter |
|                      | BKT-0113L            | Internal bracket                                    |

# **1.5 Similar Products**

| Product Part<br>Number | Form<br>Factor | Protocols             | Connector<br>Type | Total<br>Ports | Controller                                |
|------------------------|----------------|-----------------------|-------------------|----------------|-------------------------------------------|
| AOC-MGP-i2             | SIOM           | 1GbE                  | RJ45              | 2              | Intel <sup>®</sup> i350                   |
| AOC-MGP-i4             | SIOM           | 1GbE                  | RJ45              | 4              | Intel® i350                               |
| AOC-MTGN-i2S           | SIOM           | 10GbE                 | SFP+              | 2              | Intel® 82599                              |
| AOC-MTG-i4S            | SIOM           | 10GbE                 | SFP+              | 4              | Intel® XL710                              |
| AOC-MTG-i2T            | SIOM           | 10GbE                 | RJ45              | 2              | Intel® X550                               |
| AOC-MTG-i4T            | SIOM           | 10GbE                 | RJ45              | 4              | Intel® X550                               |
| AOC-MH25G-<br>m2S2T    | SIOM           | 25GbE<br>10GbE        | SFP28<br>RJ45     | 2 2            | Mellanox® ConnectX-4<br>Lx EN Intel® X550 |
| AOC-MHIBF-<br>m2Q2G    | SIOM           | InfiniBand<br>FDR GbE | QSFP+<br>RJ45     | 2 2            | Mellanox® ConnectX-3<br>Pro Intel® i350   |
| AOC-MHIBF-<br>m1Q2G    | SIOM           | InfiniBand<br>FDR GbE | QSFP+<br>RJ45     | 1 2            | Mellanox® ConnectX-3<br>Pro Intel® i350   |
| AOC-MHFI-i1C           | SIOM           | Omni-Path             | QSFP28            | 1              | Intel® OPA HFI                            |

# **Chapter 2**

# **Hardware Components**

# 2.1 Add-On Card Image and Layout

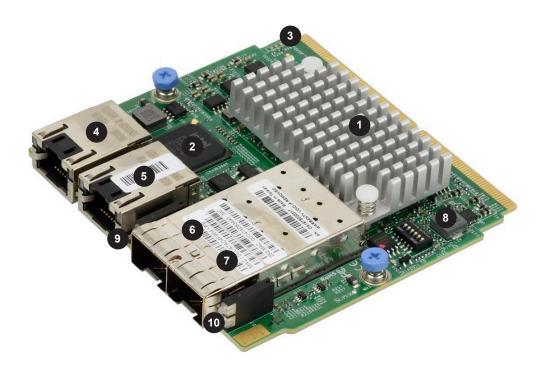

AOC-MH25G-b2S2G View

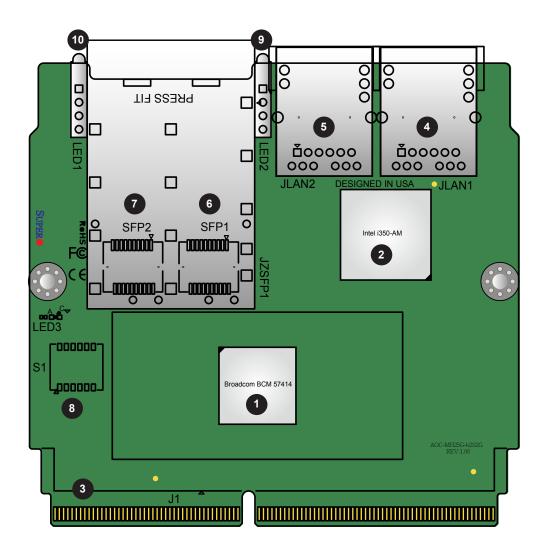

AOC-MH25G-b2S2G Layout

# 2.2 Major Components

The following major components are installed on AOC-MH25G-b2S2G and AOC-MH25G-b2S2GM:

|    | AOC-MH25G-b2S2G/-b2S2GM Major Components |                        |  |  |  |  |
|----|------------------------------------------|------------------------|--|--|--|--|
| No | Component Name Definition                |                        |  |  |  |  |
| 1  | Broadcom® BCM57414<br>Controller         | SFP28 LAN controller   |  |  |  |  |
| 2  | Intel® i350-AM Controller                | RJ45 LAN controller    |  |  |  |  |
| 3  | J1                                       | PCI-E Gen2 x4/Gen3 x8  |  |  |  |  |
| 4  | LAN1                                     | RJ45 Port 1            |  |  |  |  |
| 5  | LAN2                                     | RJ45 Port 2            |  |  |  |  |
| 6  | LAN3                                     | SFP28 Port 1           |  |  |  |  |
| 7  | LAN4                                     | SFP28 Port 2           |  |  |  |  |
| 8  | S1                                       | DIP Switch             |  |  |  |  |
| 9  | 25G_LED1                                 | LAN3 Link/Activity LED |  |  |  |  |
| 10 | 25G_LED2                                 | LAN4 Link/Activity LED |  |  |  |  |

#### 2.3 SFP28 Ethernet Connections

### SFP28 (LAN3/LAN4) Connectors

Two small form-factor pluggable (SFP28) optical transceiver connectors (LAN3/LAN4) are located on the add-on card. These SFP28 ports provide Ethernet up to 25GbE network connections. See the layout below for the locations.

## SFP28 (LAN3/LAN4) Link/Activity LED Indicators

Two LAN Link/Activity LED indicators are located at 25G\_LED1 and 25G\_LED2 on the add-on card. 25G\_LED1 is used for the SFP28 LAN3 connector, and 25G\_LED2, for SFP28 LAN4 connector. See the table below for the LED states

| LAN Port Activity LED Indicators Assignment/State |                       |  |  |  |
|---------------------------------------------------|-----------------------|--|--|--|
| LED LAN Port Assigned                             |                       |  |  |  |
| 25G_LED1                                          | LAN3 Active           |  |  |  |
| 25G_LED2                                          | LAN4 Active           |  |  |  |
| Green                                             | SFP28 LAN Port Active |  |  |  |

| LAN Port Link LEDs<br>LED State |         |  |  |
|---------------------------------|---------|--|--|
| LED Definition                  |         |  |  |
| Amber                           | 10 Gbps |  |  |
| Green 25Gbps                    |         |  |  |

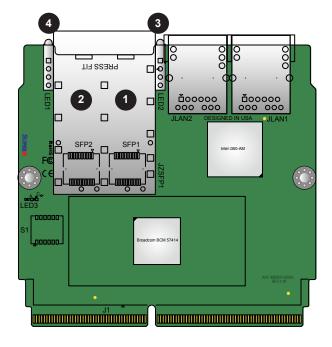

- 1. SFP28 Port 1
- 2. SFP28 Port 2
- 3. LAN3 Link/Activity LED Indicators
- 4. LAN4 Link/Activity LED Indicators

## 2.4 RJ45 LAN Ports and LAN LED Indicators

### **RJ45 LAN Ports (LAN1/LAN2)**

There are two RJ45 LAN ports (LAN1/LAN2) on the AOC-MH25G-b2S2G. These LAN ports support connection speeds of 1Gbps. Use a direct-attach RJ45 type LAN cable. See the layout below for the location.

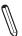

**Note:** Please refer to page 1-2 for recommended cables.

#### **RJ45 LAN Ports LED Indicators**

Each LAN port has two LEDs to indicate speed and data activity. Refer to the table below for LED color and definition.

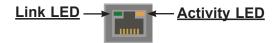

| RJ45 LAN Port Link LED (Left)<br>LED State |          |  |  |
|--------------------------------------------|----------|--|--|
| LED Color Definition                       |          |  |  |
| Amber 1 Gbps                               |          |  |  |
| Green                                      | 100 Mbps |  |  |

| RJ45 LAN Port Activity LED (Right) LED State |          |               |  |  |  |  |
|----------------------------------------------|----------|---------------|--|--|--|--|
| LED Color Status Definition                  |          |               |  |  |  |  |
| Off/None                                     | Off      | No Connection |  |  |  |  |
| Green                                        | Solid    | Link          |  |  |  |  |
| Green                                        | Flashing | Active        |  |  |  |  |

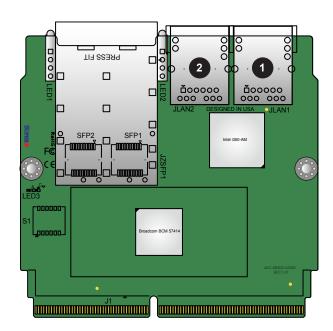

- 1. RJ45 LAN Port 1
- 2. RJ45 LAN Port 2

# 2.5 DIP Switch

The DIP switch at S1 provides SMBUS address selection. You can configure the card with a static SMBUS address. Refer to the tables below for address selections. See the layout below for the location.

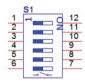

| S1:DIP switch for user selection |                                         |                         |  |  |  |  |
|----------------------------------|-----------------------------------------|-------------------------|--|--|--|--|
| Switch Position                  | OFF<br>(default)                        | ON                      |  |  |  |  |
| 1                                | SMBUS ARP mode Static SMBUS address mod |                         |  |  |  |  |
| 2~5                              | MBUS address selection                  |                         |  |  |  |  |
| 6 Thermal Reading Enable         |                                         | Thermal Reading Disable |  |  |  |  |

| Static SMBUS | addrage co | loction table | by DID o | witch C1 |
|--------------|------------|---------------|----------|----------|
|              |            |               |          |          |

| SMBUS Address | S1<br>position #5 | S1<br>position #4 | S1<br>position #3 | S1<br>position #2 |
|---------------|-------------------|-------------------|-------------------|-------------------|
| 30/D0         | OFF/ON            | OFF               | OFF               | OFF               |
| 32/D2         | OFF/ON            | OFF               | OFF               | ON                |
| 34/D4         | OFF/ON            | OFF               | ON                | OFF               |
| 36/D6         | OFF/ON            | OFF               | ON                | ON                |
| 38/D8         | OFF/ON            | ON                | OFF               | OFF               |
| 3A/DA         | OFF/ON            | ON                | OFF               | ON                |
| 3C/DC         | OFF/ON            | ON                | ON                | OFF               |
| 3E/DE         | OFF/ON            | ON                | ON                | ON                |

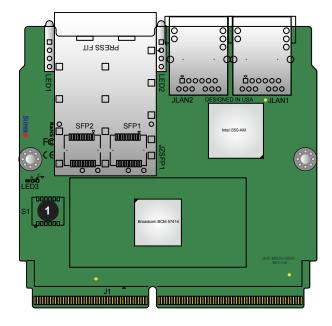

1. DIP Switch

# **Chapter 3**

## Installation

### 3.1 Static-Sensitive Devices

Electrostatic Discharge (ESD) can damage electronic components. To avoid damaging your add-on card, it is important to handle it very carefully. The following measures are generally sufficient to protect your equipment from ESD.

#### **Precautions**

- Use a grounded wrist strap designed to prevent static discharge.
- Touch a grounded metal object before removing the add-on card from the antistatic bag.
- Handle the add-on card by its edges only; do not touch its components or peripheral chips.
- Put the add-on card back into the antistatic bags when not in use.
- For grounding purposes, make sure that your system chassis provides excellent conductivity between the power supply, the case, the mounting fasteners, and the add-on card.

# **Unpacking**

The add-on card is shipped in antistatic packaging to avoid static damage. When unpacking your component or system, make sure you are static protected.

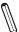

**Note**: To avoid damaging your components and to ensure proper installation, always connect the power cord last, and always unplug it before adding, removing, or changing any hardware components.

## 3.2 Before Installation

To install the add-on card properly, be sure to follow the instructions below.

- 1. Power down the system.
- 2. Remove the power cord from the wall socket.
- 3. Use industry-standard anti-static equipment (such as gloves or wrist strap) and follow the instructions listed on page 3-1 to avoid damage caused by ESD.
- 4. Familiarize yourself with the server, motherboard, and/or chassis documentation.
- 5. Confirm that your operating system includes the latest updates and hot fixes.

# 3.3 Installing the Add-on Card

Follow the steps below to install an add-on card into your system. (If the system is fixed onto a rack, the removal of the server top cover is not required. If the system is not anchored to a fixed structure, it is recommended to remove the system top cover for ease of installation).

- 1. Remove the server cover and, if necessary, set aside any screws for later use.
- 2. Remove the add-on card slot cover. If the case requires a screw, place the screw aside for later use.
- 3. Position the add-on card in front of the SIOM slot and gently push in both sides of the card until it slides into the slot.

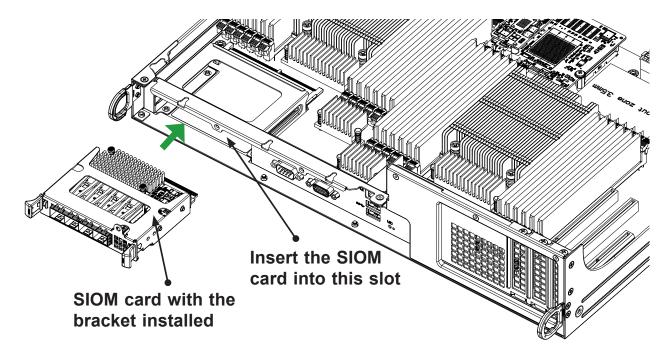

**Note**: This add-on card does not support hot plug. Please turn off the AC power and remove the power cord from the wall socket before you install or remove the add-on card.

- 4. Secure the add-on card to the chassis. If required, use the screw that you previously removed.
- 5. Attach any necessary external cables to the add-on card.
- 6. Replace the chassis cover.
- 7. Plug the power cord into the wall socket, and power up the system.

## 3.4 Installing the Add-on Card without Swappable Bracket

Follow this step to install the add-on card if your system does not support a swappable bracket. Insert the SIOM card in the motherboard and then install the motherboard in the chassis. An internal bracket comes with the SIOM card 1U in the chassis SKU. It needs to be installed onto the chassis.

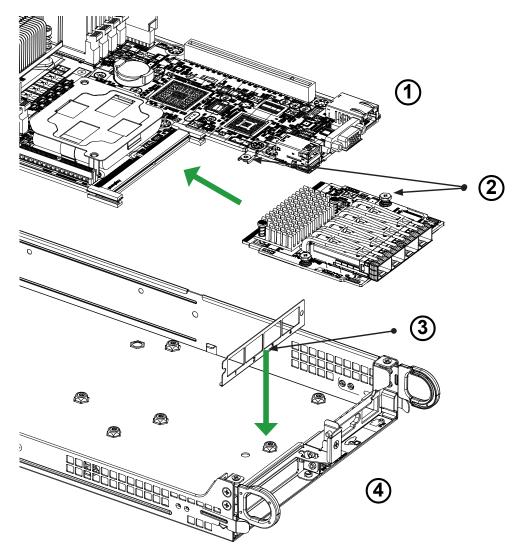

- 1. Install the SIOM card into the motherboard.
- 2. Tighten the screw.
- 3. Install the bracket onto the chassis
- 4. Install the motherboard in the chassis

**Note**: Supermicro recommends that this SIOM card be installed by a system integrator or by the manufacturer.

## 3.5 Installing the Add-on Card with Swappable Bracket

Follow the steps below to install the add-on card into your system that supports a swappable bracket. The add-on card must be installed in the swappable bracket before it can be installed in the system.

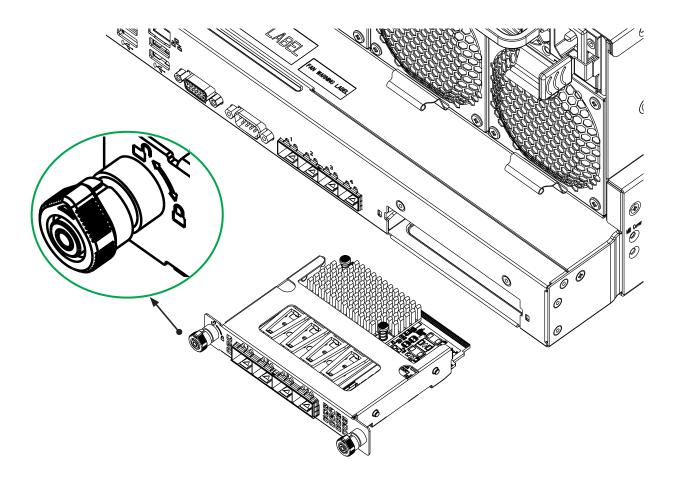

- 1. Install the add-on card into the swappable bracket.
- 2. Position the add-on card in front of the SIOM slot and gently push in both sides of the card until it slides into the slot.
- 3. Once the card is in the slot, push both knobs in and turn to the right to lock the card in the system. The left knob has the unlock/lock symbols next to it. To ensure that the add-on is locked, make sure that the knob position indicator is pointing to the lock symbol.

## 3.6 Installing Drivers on Windows (for Intel® i350-AM2)

Follow the steps below to install the drivers for Windows. Download the drivers from Intel Download Center or the Supermicro site at <a href="https://www.supermicro.com/wftp/Networking\_">https://www.supermicro.com/wftp/Networking\_</a> Drivers.

- 1. Run CDR-NIC. (If you do not have a product CD-ROM, download drivers from the Supermicro Support Website and then transfer them to your system.)
- 2. When the SUPERMICRO window appears, click on the computer icon next to the product model.

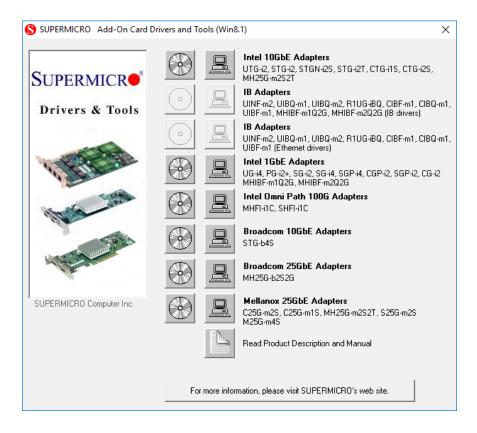

**Note**: If the *FOUND NEW HARDWARE WIZARD* screen displays on your system, click CANCEL.

- 3. Click on INSTALL DRIVERS AND SOFTWARE.
- 4. Follow the prompts to complete the installation.

## 3.7 Installing Drivers (for Intel® i350-AM2)

Download the drivers from Intel Download Center or the Supermicro site at https://www.supermicro.com/wftp/Networking\_Drivers.

## **Build a Binary RPM Package**

Use the following procedures to install drivers on the Linux operating system. Download the drivers from ftp://ftp.supermicro/Networking\_Drivers/.

- 1. Run 'rpmbuild -tb <filename.tar.gz>'
- 2. Replace <filename.tar.gz> with the specific filename of the driver.

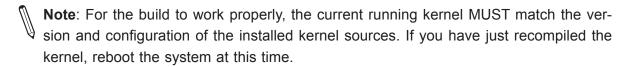

Follow the instructions below to build the driver manually.

1. Move the base driver tar file to the directory of your choice. For example:

```
/home/username/ixgbe
or
/usr/local/src/ixgbe
```

2. Untar/unzip archive, where <x.x.x> is the version number for the driver tar file:

```
tar zxf ixqbe-x.x.x.tar.qz
```

3. Change to the driver src directory, where <x.x.x> is the version number for the driver tar:

```
cd ixgbe-x.x.x/src/
```

4. Compile the driver module:

```
make install
```

The binary will be installed as:

```
/lib/modules/[KERNEL VERSION]/kernel/drivers/net/ixgbe/ixgbe.[k]o
```

The install locations listed above are the default locations. They may not be correct for certain Linux distributions. For more information, see the Idistrib.txt file included in the driver tar.

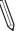

**Note:** IXGBE\_NO\_LRO is a compile time flag. The user can enable it at compile time to remove support for LRO from the driver. The flag is used by adding CFLAGS\_EXTRA=-"DIXGBE\_NO\_LRO" to the make file when it's being compiled.

```
make CFLAGS EXTRA="-DIXGBE NO LRO" install
```

5. Load the module:

For kernel 2.6.x, use the modprobe command:

```
modprobe ixgbe <parameter>=<value>
```

For 2.6 kernels, the *insmod* command can be used if the full path to the driver module is specified. For example:

```
insmod /lib/modules/<KERNEL VERSION>/kernel/drivers/net/ixgbe/
ixgbe.ko
```

In addition, when using 2.6-based kernels, make sure that older ixgbe drivers are removed from the kernel before loading the new module. To do this, use:

```
rmmod ixgbe; modprobe ixgbe
```

6. Assign an IP address to the interface by entering the following, where x is the interface number:

```
ifconfig ethx <IP address> netmask <netmask>
```

7. Verify that the interface works. Enter the following, where <IP\_address> is the IP address for another machine on the same subnet as the interface that is being tested:

```
ping <IP_address>
```

## 3.8 Installing Drivers on FreeBSD (for Intel® i350-AM2)

Follow the instructions below to install the drivers for FreeBSD kernel 4.8 or later. In the instructions below, x.x.x is the driver version as indicated in the name of the drive tar file.

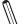

Note: You must have kernel sources installed in the right order to compile the driver

- 1. Move the base driver tar file to the directory of your choice. For example, use /home/ username/ixgb or /usr/local/src/ixgb.
- 2. Untar/unzip the archive:

```
tar xfz ixgb-x.x.x directory
```

3. To install man page:

```
cd ixgb-x.x.x
gzip -c ixgb.4 > /usr/share/man/man4/ixgb.4.gz
```

4. To load the driver onto a running system, perform the following steps:

```
cd ixgb-x.x.x
make

or

cd ixgb-x.x.x/src
make load
```

5. To assign an IP address to the interface, enter the following:

```
ifconfig ixgb<interface num> <IP address>
```

6. Verify that the interface works. Enter the following, where <IP\_address> is the IP address for another machine on the same subnet as the interface that is being tested:

```
ping <IP_address>
```

7. If you want the driver to load automatically when the system is booted:

```
cd ixgb-x.x.x/src
make load
cp if_ixgb.ko /modules
```

Edit /boot/loader.conf, and add the following line:

```
if ixgb load="YES"
```

or

compile the driver into the kernel (see item 8). Edit /etc/rc.conf, and create the appropriate ifconfig\_ixgb<interface\_num> entry:

```
ifconfig_ixgb<interface_num>="<ifconfig_settings>"
```

#### Example usage:

```
ifconfig ixgb0="inet 192.168.10.1 netmask 255.255.255.0"
```

8. If you want to compile the driver into the kernel, enter:

```
cd ixgb-x.x.x/src
mkdir /usr/src/sys/dev/ixgb
cp if_ixgb* /usr/src/sys/dev/ixgb
cp ixgb* /usr/src/sys/dev/ixgb
cp Makefile.kernel /usr/src/sys/modules/ixgb/Makefile
```

Edit the /usr/src/sys/conf/files.i386 file, and add the following line:

```
dev/ixgb/ixgb_hw.c optional ixgb
dev/ixgb/ixgb_ee.c optional ixgb
dev/ixgb/if ixgb.c optional ixgb
```

Remove the following lines from the /usr/src/sys/conf/files.i386 file, if they exist:

```
/dev/ixgb/if_ixgb_fx_hw.c optional ixgb
/dev/ixgb/if ixgb phy.c optional ixgb
```

Edit the kernel configuration file (i.e., GENERIC or MYKERNEL) in /usr/src/sys/i386/conf, and ensure the following line is present:

```
device ixgb
```

Compile and install the kernel. Reboot the system for the kernel updates to take effect.

# 3.9 Installing Drivers (for Broadcom®BCM57414)

Use the following procedures to install drivers on the Linux operating system. Download the drivers from https://www.supermicro.com/wftp/Networking\_Drivers.

#### Installing 25G Drivers for the Linux Operating System

1. Prerequisites: Install the following:

```
yum -y install libibverbs* infiniband-diags perftest qperf li-
brdmacm-utils
yum -y install groupinstall "InfiniBand Support"
```

- 2. From the CDR-NIC LAN driver CD or the Supermicro site, go to the following directory: Broadcom > 25G > Linux\_Driver.
- 3. Download the Linux driver package file netxtreme-bnxt\_en-<ver>.tar.gz
- 4. Install the driver by entering the following commands:

```
tar xzvf nextreme-bnxt_en-<ver>.tar.gz

cd nextreme-bnxt_en-<ver>
make build

make install
```

#### **Windows Drivers**

Use the following procedures to install drivers on the Windows operating system.

## Installing 25G Drivers for the Windows Operating System

- From the CDR-NIC LAN driver CD or the Supermicro site at https://www.supermicro. com/wftp/Networking\_Drivers/, go to the following directory: Broadcom > 25G > Windows.
- 2. Choose the desired Windows driver package folder.
- 3. Drivers are in .inf format. You can install the driver from Device Manager.

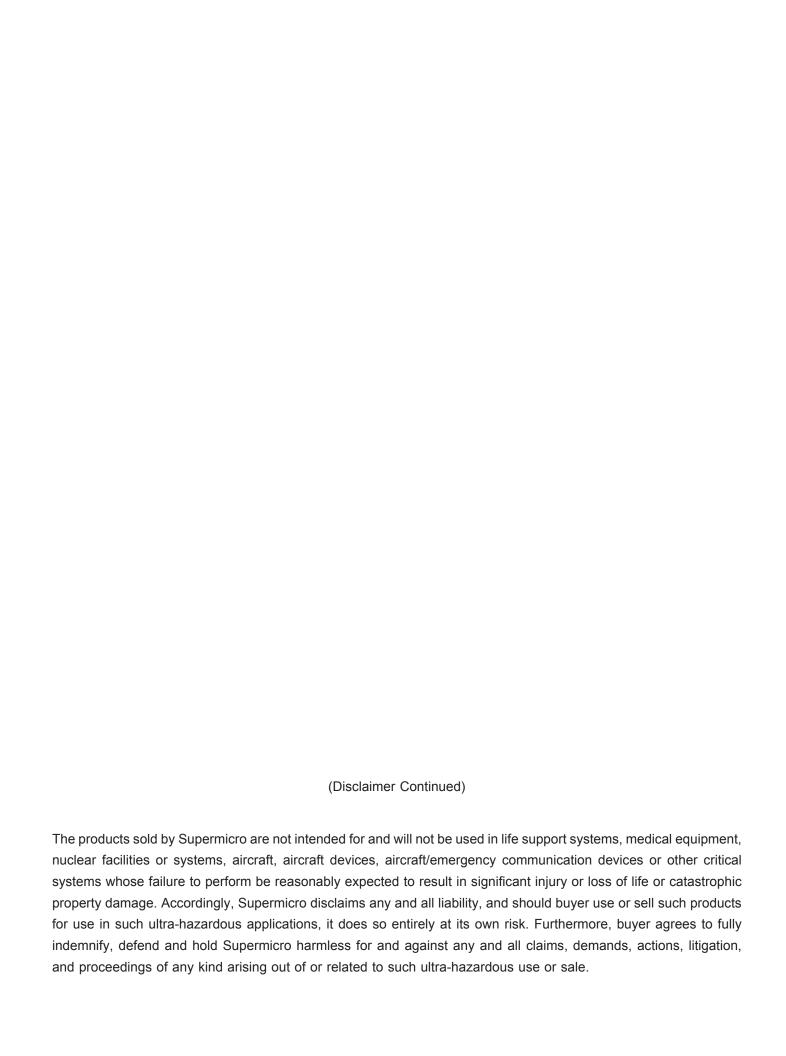